## **MEMBER WALKTHROUGH GUIDE**

## **GUIDE 12: HOW TO TRANSFER FUNDS BETWEEN ACCOUNTS**

1. Once you've set up your new online banking profile, you can begin performing transactions. To send a transfer, mouse over the 'Transfers & Payments' tab along the menu bar and select 'Transfer Funds' under the 'Transfers' section on the lefthand side of the drop-down menu.

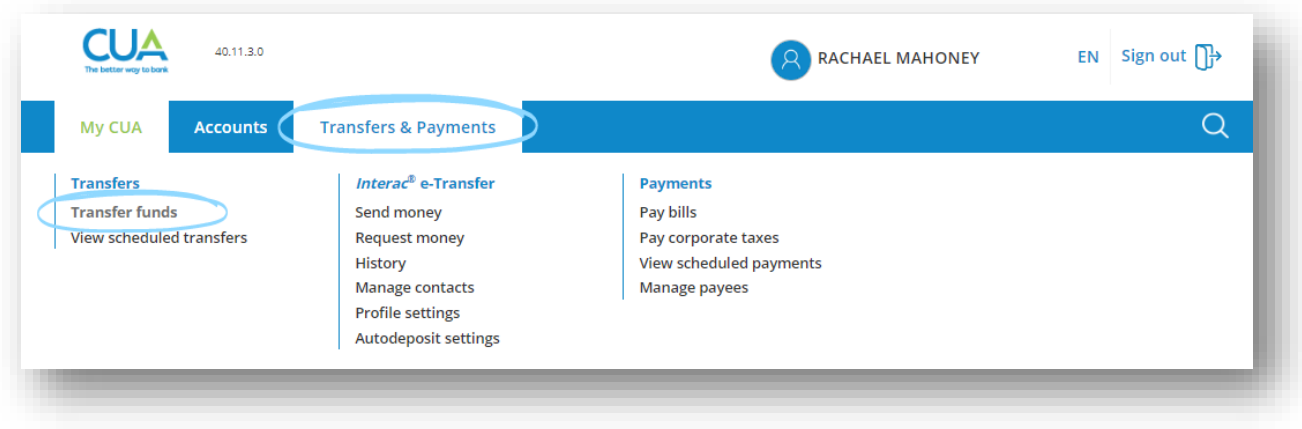

2. You will then be brought to the 'Transfer Funds' page. First **1)** select the account you wish to transfer the fund from.

To transfer funds between your accounts, **2)** select 'My account' within the 'Transfer to' box and **2.1)** choose the account you want the funds transferred to from the dropdown menu. To transfer funds to another CUA member **2a)** select this option and enter the recipient's CUA account number.

Next, in the 'Transfer details' box, **3)** enter the amount you would like to transfer. **4)** Then, choose an immediate transfer, to schedule a transfer for a later date/time, or set up a recurring transfer (i.e., moving funds to savings account biweekly, sending rent payment monthly).

You can also choose to add a memo before **5)** selecting 'Continue' to proceed to the confirmation page.

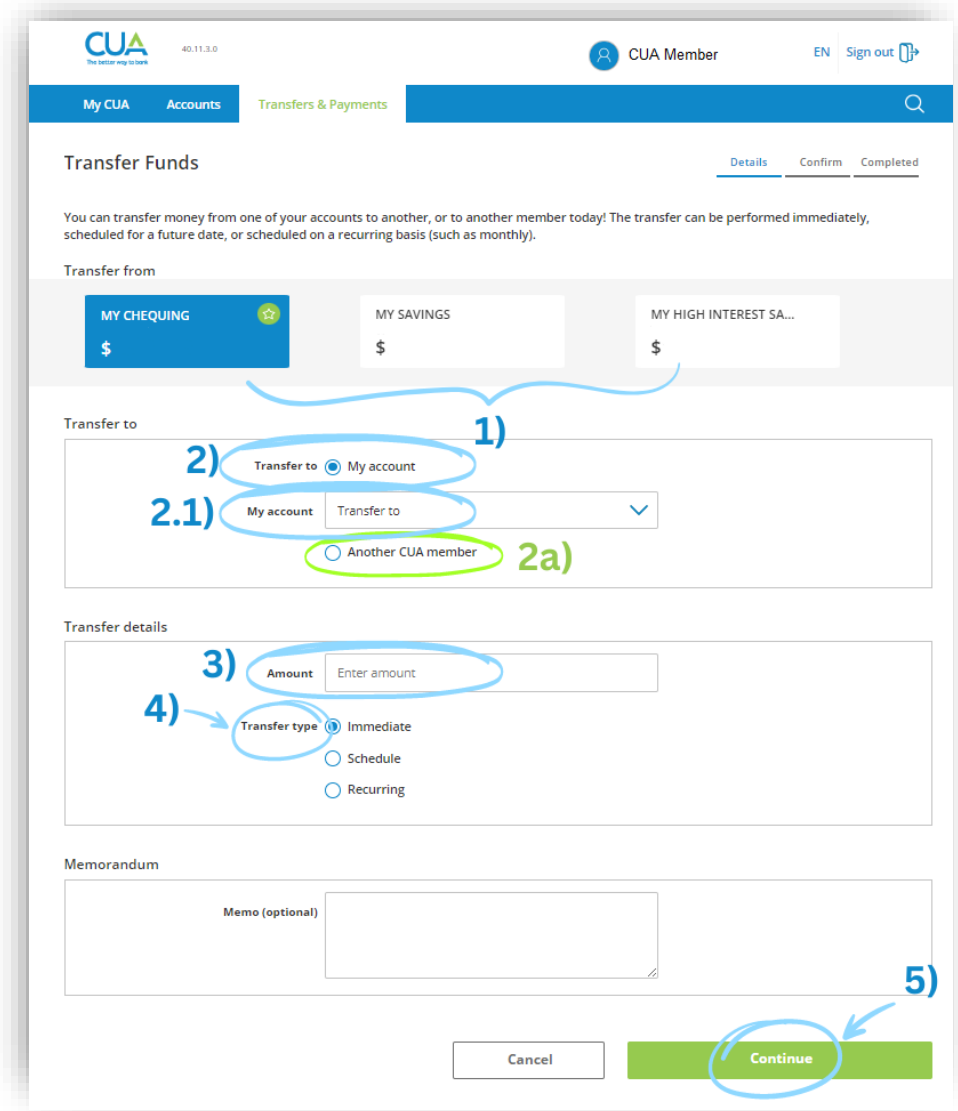

3. You will then be asked to confirm your transfer details. If everything appears correct, select 'Continue'.

*Note: To edit the information, select 'Back'. You can also select 'Cancel' to navigate back to the home page.*

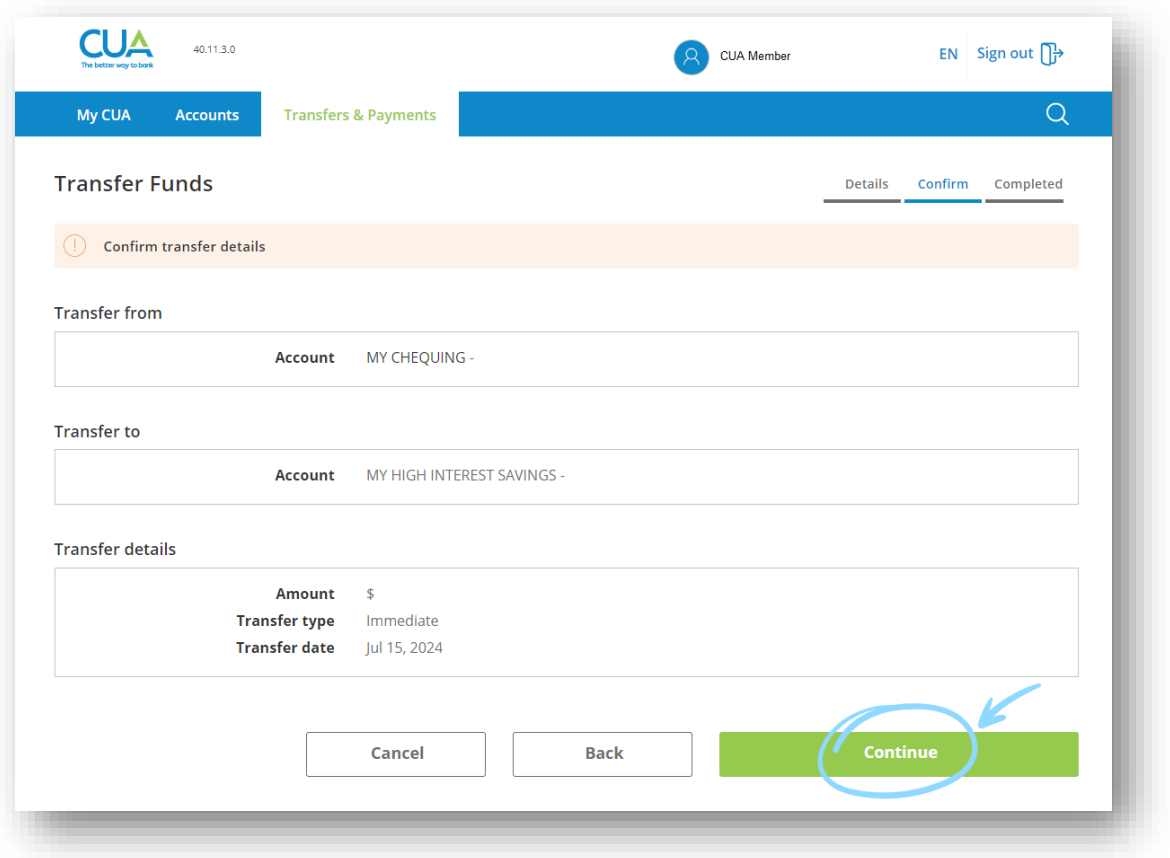

4. After confirming your transfer details, you will be brought to a confirmation screen stating your transfer was successfully completed. You then have the option to print or export the page for your records. You are also able to add this as a favourite transaction or navigate to a different page.

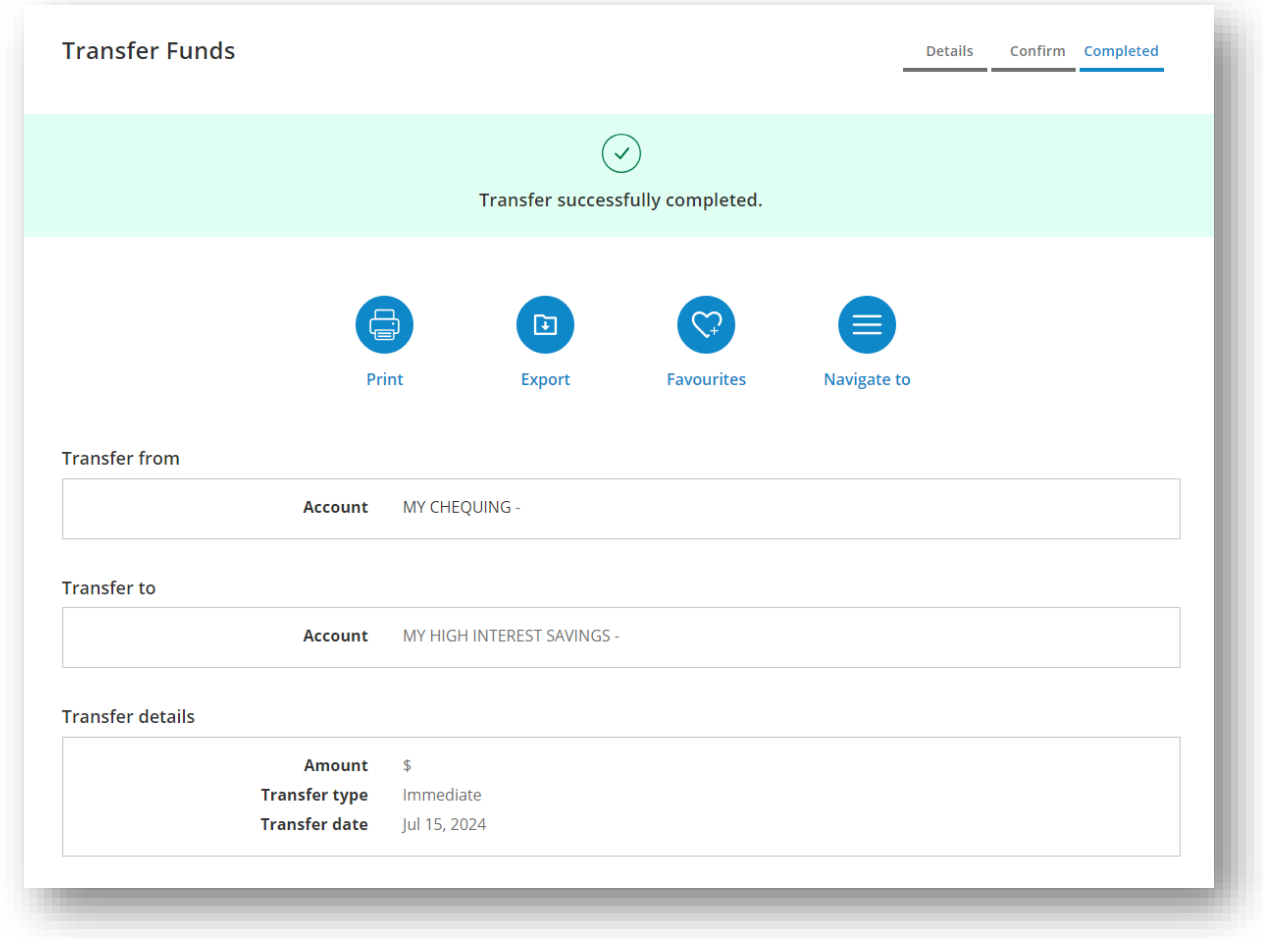